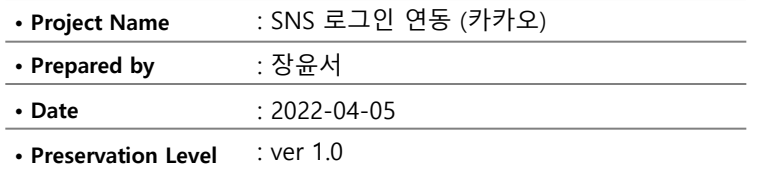

## SNS 로그인(카카오) 연동 신청 절차

### 카카오 개발자 센터 접속 (https://developers.kakao.com/)

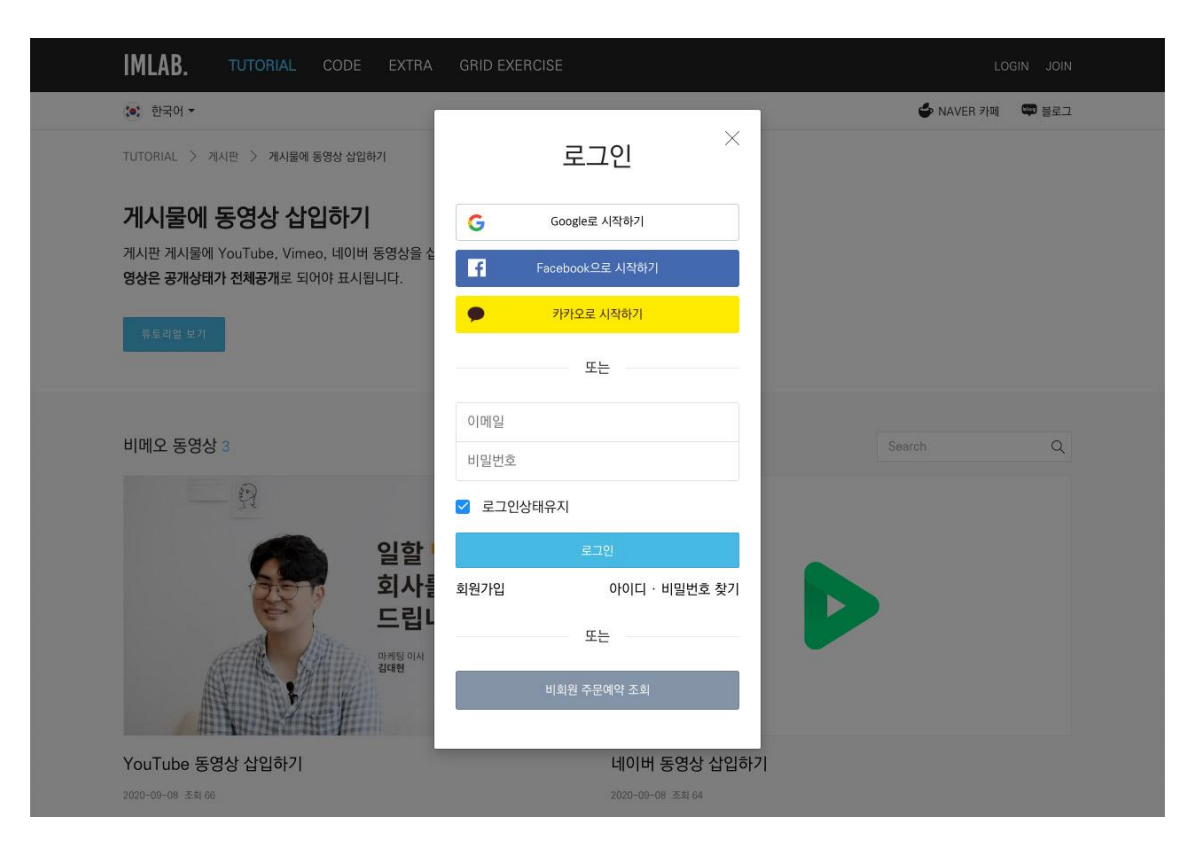

### 1. 오른쪽 상단의 로그인 버튼을 클릭해 카카오 계정으로 로그인 합니 다.

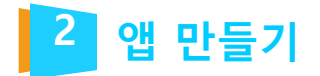

### 1. 상단 메뉴에서 내 애플리케이션을 클릭합니다. 2. 애플리케이션 추가하기를 클릭합니다.

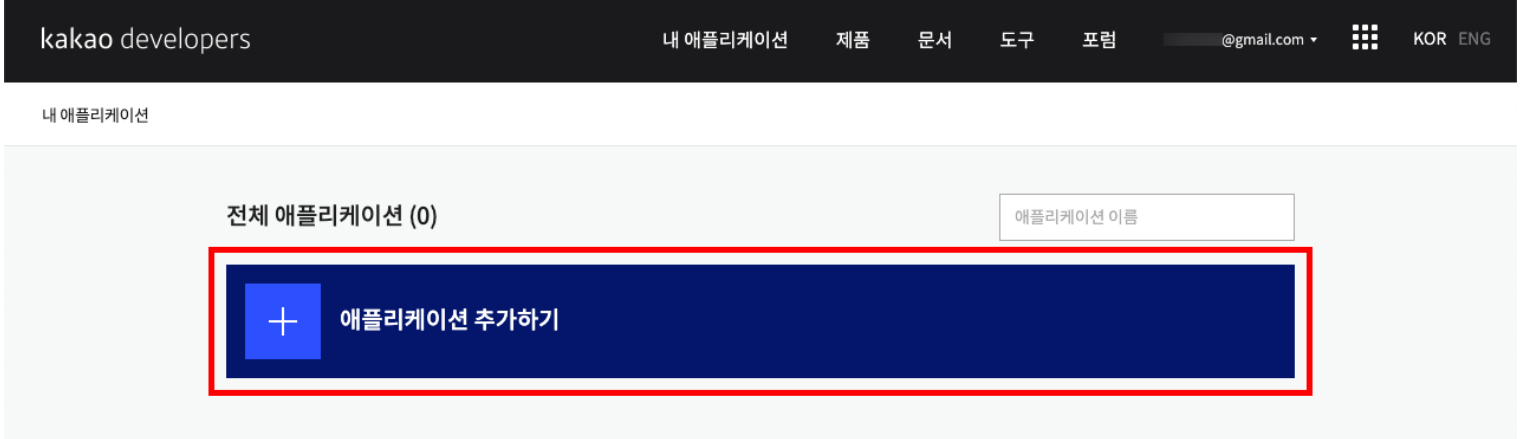

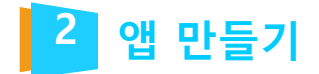

### 3. 앱 아이콘(선택 사항)을 추가하고, 앱 이름(예: 내 사이트 이름)과 사 업자명을 작성한 다음, 저장 버튼을 클릭합니다.

### 애플리케이션 추가하기

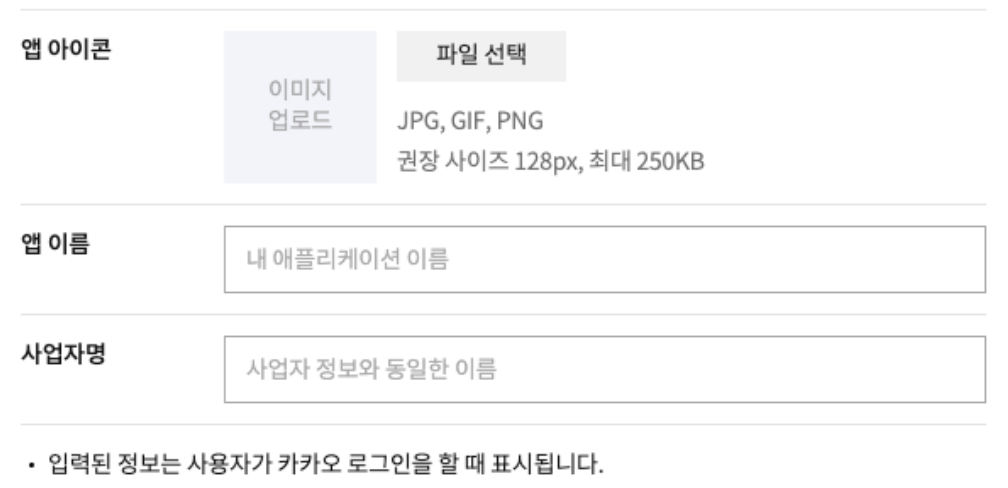

• 정보가 정확하지 않은 경우 서비스 이용이 제한될 수 있습니다.

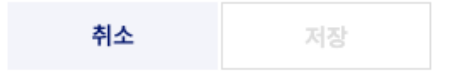

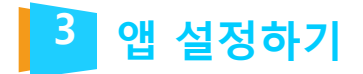

4. 새롭게 생성된 애플리케이션을 클릭합니다.

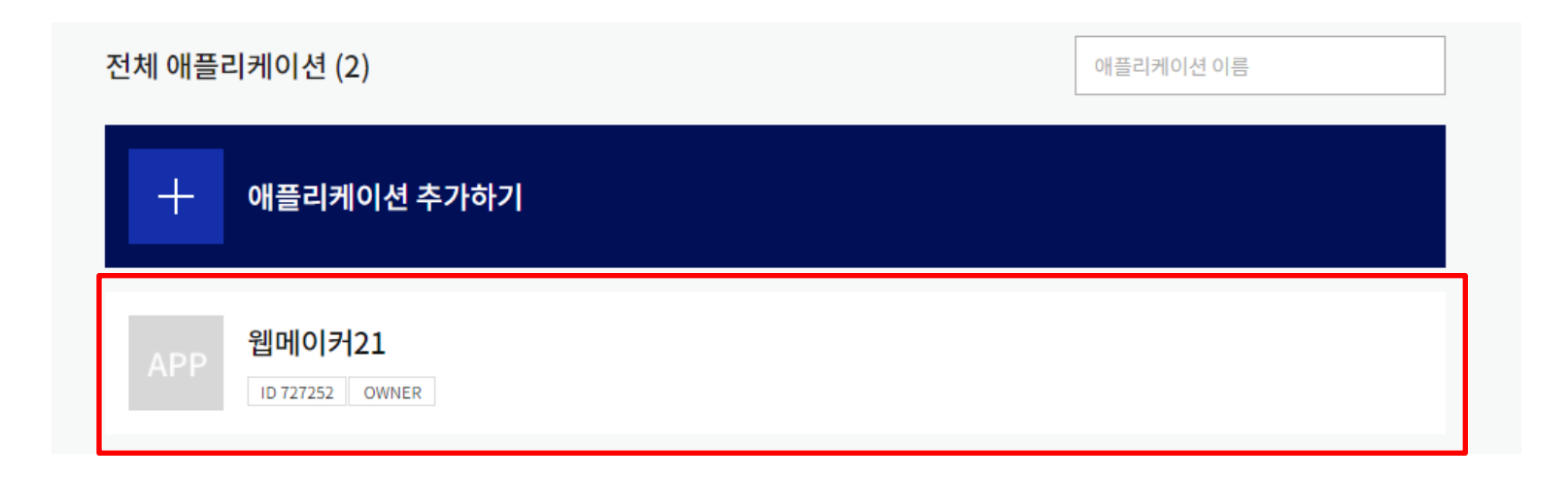

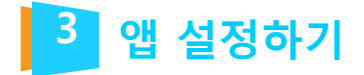

### 5. 왼쪽 메뉴에서 [앱 설정 > 플랫폼]을 클릭하고, Web 플랫폼 등록 버튼을 클릭합니다.

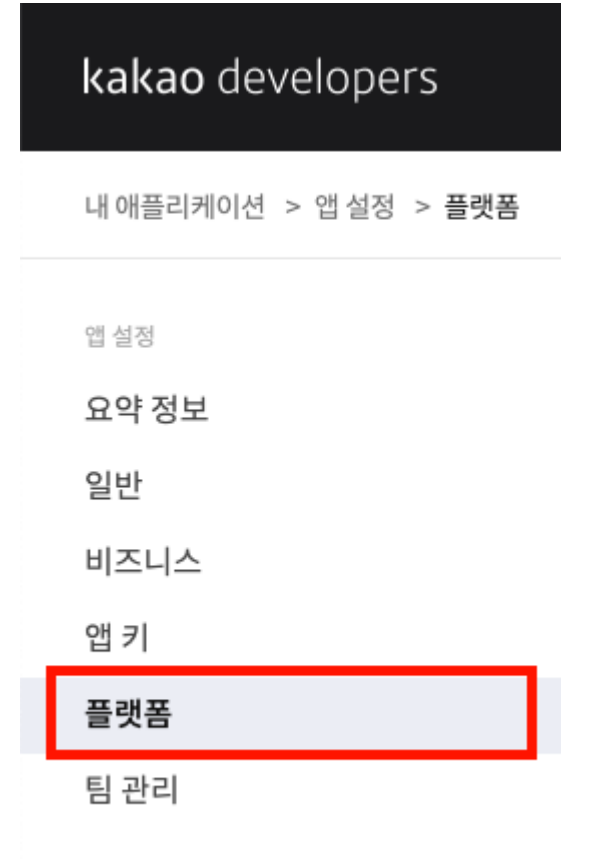

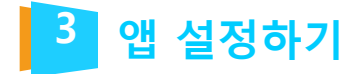

6. 내 사이트의 대표 도메인(예: https://webmaker21.kr) 을 입력하고, 저장 버튼을 클릭합니다.

### 참고: 사용 중인 도메인이 여러 개인 경우, 아래 그림과 같이 줄바꿈으로 모두 입력 하시길 권장합니다. 입력하지 않은 도메인에서는 카카오 로그인이 동작하지 않습

니다.

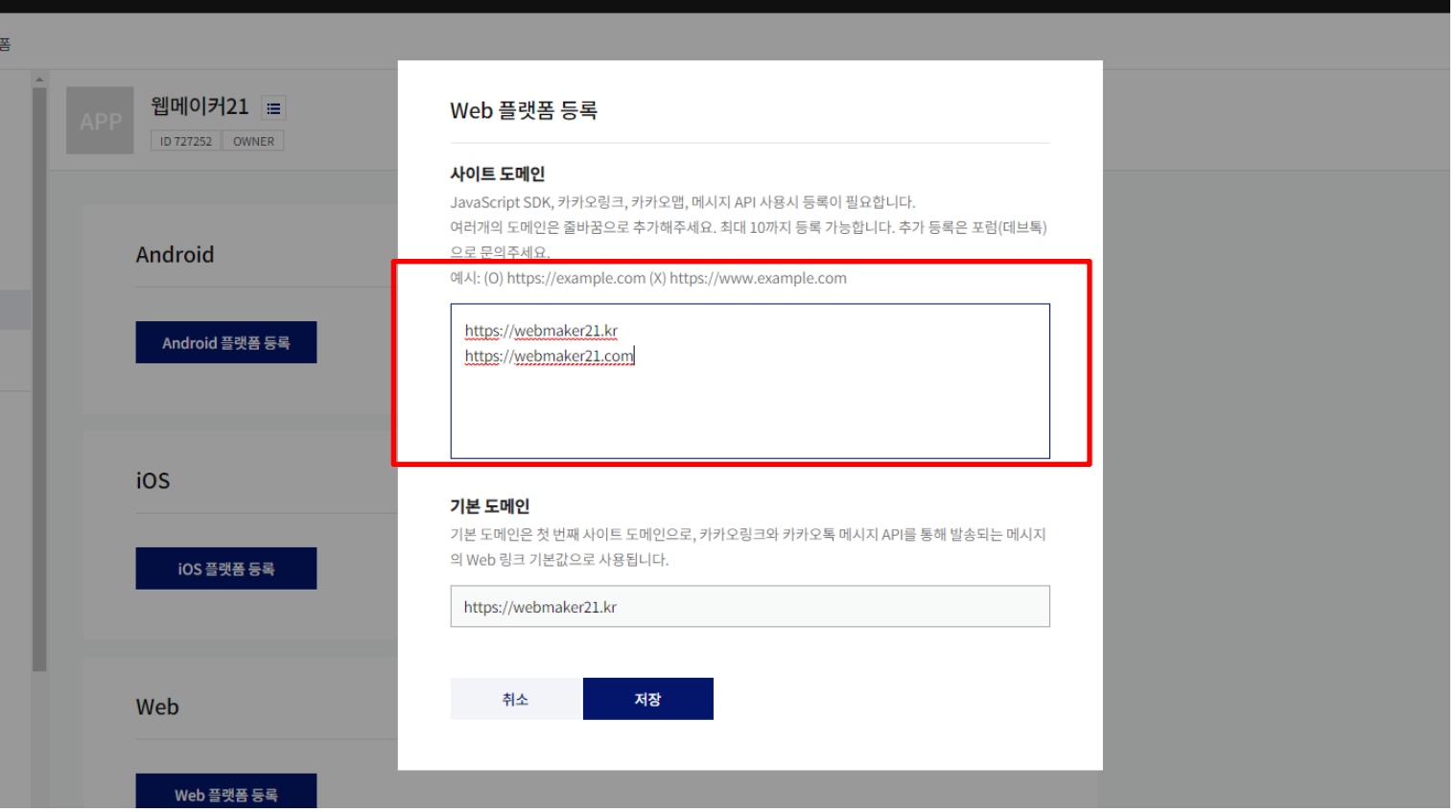

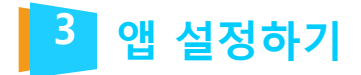

7. 왼쪽 메뉴에서 [제품설정 > 카카오 로그인 > 동의항목]을 클릭합니다.

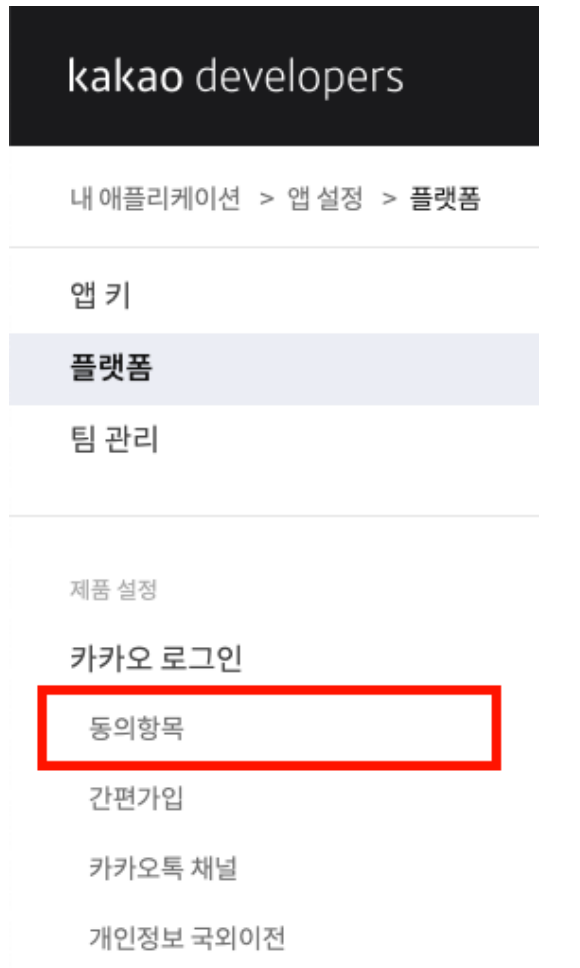

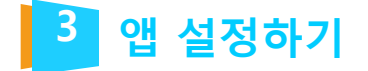

### 8. 아래 그림과 설명을 참고해 개인정보 보호항목에서 프로필 정보(닉네임/프로필 사진)와 카카오계정(이메일) 항목 을 설정합니다. 각 항목은 설정 버튼을 클릭해 수정할 수 있습니다.

프로필 정보(닉네임/프로필 사진) 동의 항목 설정 창이 나오 면 필수 동의를 선택하고, 적절한 동의 목적을 작성합니다. 설정을 완료하면 저장 버튼을 클릭합니다.

#### 동의 항목 설정

#### 하모

프로필 정보(닉네임/프로필 사진) / profile

#### 동의 단계

- 필수동의 카카오 로그인 시 사용자가 필수로 동의해야 합니다.
- 선택 동의

사용자가 동의하지 않아도 카카오 로그인을 완료할 수 있습니다.

#### 이용 중 동의

카카오 로그인 시 동의를 받지 않고, 항목이 필요한 시점에 동의를 받습니다.

#### 사용 안함

사용자에게 동의를 요청하지 않습니다.

#### 카카오 계정으로 정보 수집 후 제공

사용자에게 값이 없는 경우 카카오 계정 정보 입력을 요청하여 수집

#### 동의 목적 [필수]

게시물 작성 및 소통, 공유 시 필명으로 사용힘

개발자 앱 동의 항목 관리 화면내에 입력하는 사실이 실제 서비스 내용과 다를 경우 API 서비스의 거부 사유가 될 수 있습니다.

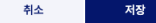

이메일 동의 항목 설정 창이 나오면 필수 동의, 선택 동의, 이용 중 동의를 선택할 수 있습니다. 동의 단계를 선택했으면 적절 한 동의 목적을 작성하고, 저장 버튼을 클릭해 주세요.

#### 동의 항목 설정

#### 항목 카카오계정(이메일) / account\_email

#### 동의 단계

- 필수 동의 (검수 필요)
- 선택 동의 사용자가 동의하지 않아도 카카오 로그인을 완료할 수 있습니다.
- 이용 중 동의 카카오 로그인 시 동의를 받지 않고, 항목이 필요한 시점에 동의를 받습니다.
- 사용 안함 사용자에게 동의를 요청하지 않습니다.

#### 카카오 계정으로 정보 수집 후 제공

사용자에게 값이 없는 경우 카카오 계정 정보 입력을 요청하여 수집

#### 동의 목적 [필수]

취소

회원 계정으로 사용. 문의/답변 안내, 서비스 및 배송 통지, 중요 알림 전달

개발자 앱 동의 항목 관리 화면내에 입력하는 사실이 실제 서비스 내용과 다를 경우 API 서비스의 거부 사유가 될 수 있습니다.

저장

### 참고: 출생 연도와 생일 항목은 지원하지 않습니다. 참고: 사이트에서 회원가입 시 이메일을 사용하지 않는

# 경우, 사용 안함을 유지하셔도 됩니다.

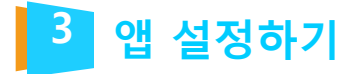

### 9. 왼쪽 메뉴에서 [제품설정 > 카카오 로그인]을 클릭하고, 활성화 설정의 상태를 ON으로 변경합니다.

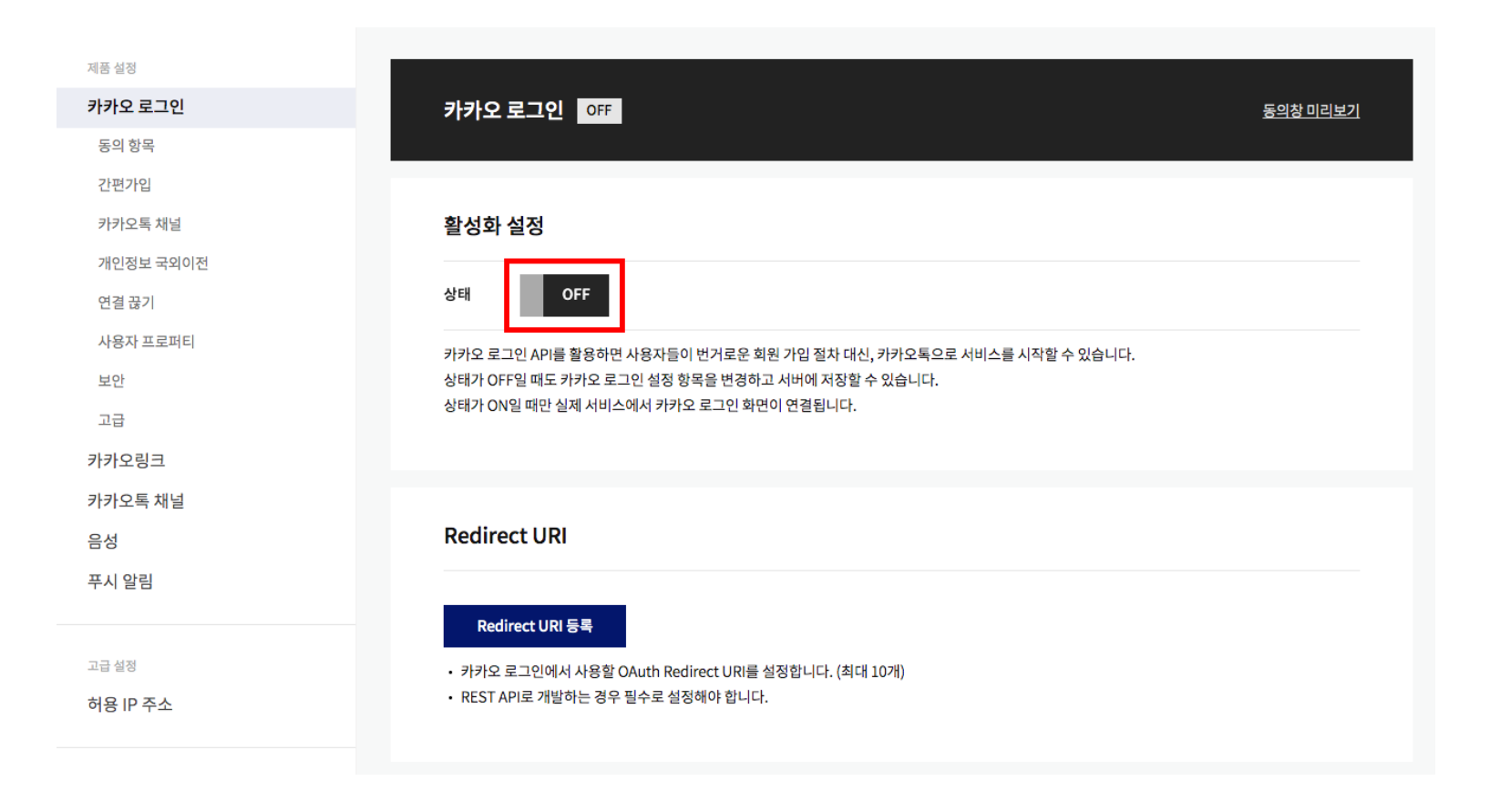

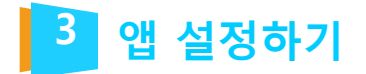

10. 활성화 설정 아래, Redirect URI 등록 버튼을 클릭합니 다.

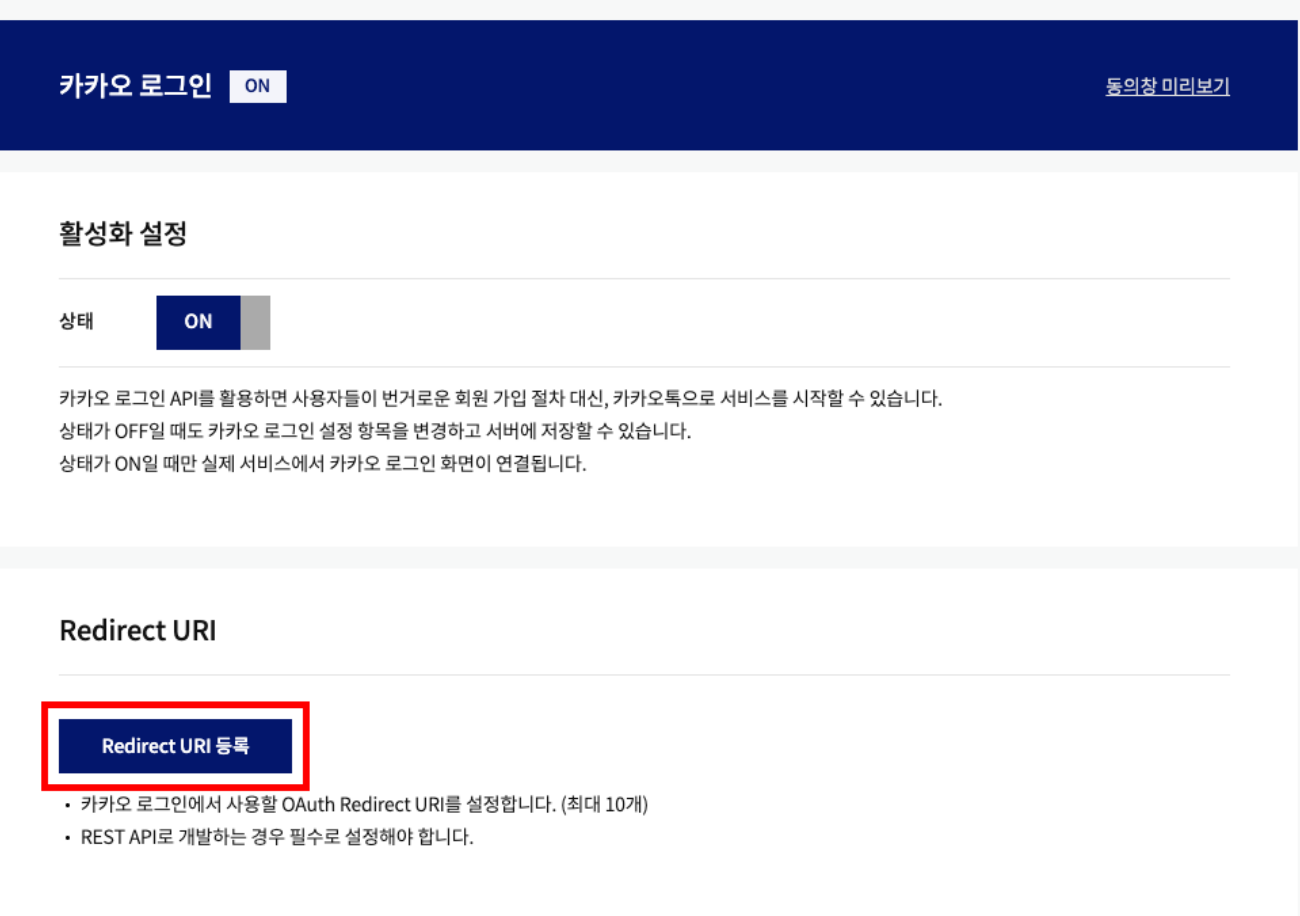

**TOTAL WEB SERVICE PROVIDER – WEBM@KER21**

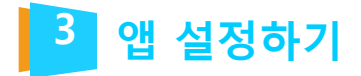

### 11. Redirect URI를 작성합니다. http://내도메인/oauth 형식으로 작성할 수 있습니 다. (예: http://webmaker21.kr/oauth) 작성을 완료했으면 저장 버튼을 클릭합니다.

### 참고: 사용 중인 도메인이 여러 개인 경우, 아래 그림과 같이 줄바꿈으로 모두 입력해 주세요.

### **Redirect URI**

### **Redirect URI**

카카오 로그인에서 사용할 OAuth Redirect URI를 설정합니다.

여러개의 URI를 줄바꿈으로 추가해주세요. (최대 10개)

REST API로 개발하는 경우 필수로 설정해야 합니다.

예시: (O) https://example.com/oauth (X) https://www.example.com/oauth

http://webmaker21.kr/oaut[h](http://webmaker21.kr/oauth) http://webmaker21.com/oauth

취소 저장

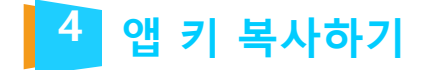

### 1. 왼쪽 메뉴에서 [앱 설정 > 앱 키]를 클릭 해 이동합니다.

### 2. REST API 키와 네이티브 앱 키를 복사해 메모해 둡니다.

# kakao developers 내 애플리케이션 > 앱 설정 > 앱 키 앱 설정 요약 정보 일반 비즈니스 앱키 플랫폼 팀 관리

### 앱 키

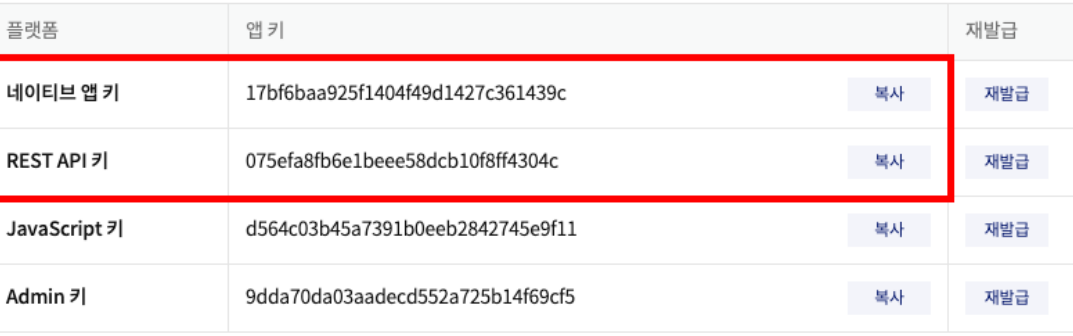

• 네이티브 앱 키: Android, iOS SDK에서 API를 호출할 때 사용합니다.

• JavaScript 키: JavaScript SDK에서 API를 호출할 때 사용합니다.

• REST API 키: REST API를 호출할 때 사용합니다.

• Admin 키: 모든 권한을 갖고 있는 키입니다. 노출이 되지 않도록 주의가 필요합니다.

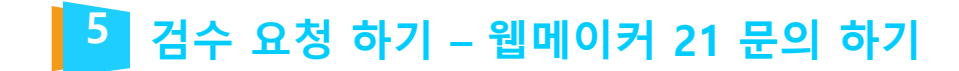

### 가이드에 맞춰 진행 하싞 후 애플리케이션 네이티브앱 키와 REST API키를 담당 pm 에게 전달 부탁 드립니다.

\*\*참고 사항\*\* 절차 진행 후 카카오 측 검수 소요 기갂은 별도 일정이 필요 하며, 검수가 완료 되고 나면 홈페이지에서 적용 확인 후 안내 드릴 예정 입니다.

**TOTAL WEB SERVICE PROVIDER – WEBM@KER21**

# Thank you ;- )

TEL 070-4323-1909(直) | FAX 02.864.4756 | jookhk@webmaker21.net | [http://www.webmaker21.net](http://www.webmaker21.net/) 서울 금천구 가산동 543-1 대성디폴리스지식산업센터 407호 웹메이커21(주)

**TOTAL WEB SERVICE PROVIDER – WEBM@KER21**